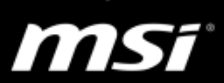

#### **Nahimic** 問題排解指南與常見 **Q&A**

此份文件適用於所有支援 Nahimic 的所有筆記型電腦及 Vortex 產品。 為了確認您所有的產品是否支援 Nahimic,請到 MSI [官方網站並](https://tw.msi.com/support)尋找您所有的產品規格頁面 (聲音音效)做查詢。

如果您遇到下面列出的音效問題,請參考此份文件中的 Nahimic 問題排解及常見 Q&A 來行問題排解。

- 音頻撥放 例如:音量微弱、不平衡、破音、失真、啵啵聲或雜訊等異音。
- 麥克風錄音 例如:無聲、干擾、斷斷續續或雜訊等異音。
- 相容性問題 對某些軟體、遊戲、影音撥放軟體或者瀏覽器的執行造成影響(例如諾頓、 卡巴斯基、Photoshop、uTorrent、Teamviewer、OneDrive、Microsoft Edge、 IE、UC 瀏覽器、英雄聯盟 LOL、戰地風雲 Battlefield 3、決戰時刻:現代戰爭 COD MW2) 可能造成以上軟體出現聲音異常的劈啪聲、破音、失直或是雜訊聲,也可能 造成無法執行需要強制關閉或者黑畫面。

在開始問題排解以前,先確認您是否安裝了最新版本的音效驅動程式和 Nahimic 音效控制軟體。

如果沒有,請從您的 MSI 官網下載最新版本的音效驅動程式與 Nahimic 安裝包。 原先支援 Nahimic 1 的 MSI 筆記型電腦及 Vortex 產品也都可以免費升級支援 Nahimic 2。

 $\mathbf{\Theta}$ 參考 Nahimic [改版訊息來](https://tw.msi.com/faq/notebook-2340)了解 Nahimic 各版本的新功能、改版訊息、優化項目等。 在 全新安裝&[更新步驟說明指南中](https://tw.msi.com/faq/notebook-2422)也有如何正確更新 MSI 官網上釋出的新版 Nahimic 程式和 音效驅動的教學指引。

# FAQ No. 02345

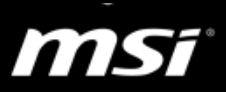

## 索引

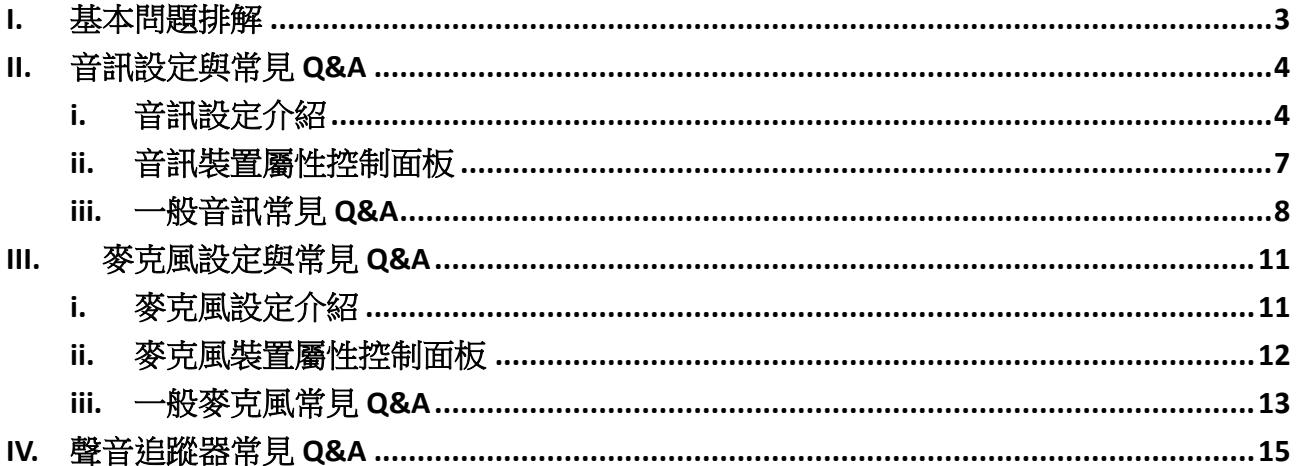

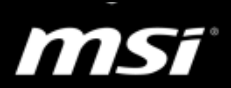

## <span id="page-2-0"></span>**I.** 基本問題排解

請逐一參考以下的問題排解,並檢查您的問題是否獲得解決。

#### **i.** 音訊 **Audio**

- A. 如果您之前修改過音訊設定,[請重置音](#page-5-0)訊設定到初始值
- B. 根據您的需求來選擇[「遊戲音訊設定檔」](#page-3-2)或者[「多媒體音訊設定檔」](#page-3-3), 細部的音效設定會根據您所選擇的設定檔而有所不同。
- C. 如果您已經選擇了設定檔,可以嘗試調[整音訊設定](#page-2-1)[和裝置屬性](#page-6-0)
- D. 切換 EQ [等化器設定檔或者自訂](#page-4-0) EQ 來符合您的需求.

#### **ii.** 麥克風 **Microphone**

- A. 如果您之前修改過麥克風設定,[請重置麥](#page-11-1)克風設定到初始值
- B. 調[整麥克風設定](#page-10-2).
- C. 調[整麥克風裝置屬性,](#page-11-2)其中包含了回音消除(AEC)和波束成形 (Beanforming)等能夠改善錄音品質的設定。

**<sup>●</sup> 诱過以下影片導覽來了解更多有關 Nahimic 操作與功能的說明** [軟體介面使用介紹\(](https://www.youtube.com/watch?v=whb5uNb8VXk)UI operation) 進階模式導覽和 EQ 等化器設定([Expert mode tutorial and EQ settings](https://www.youtube.com/watch?v=Cb2EBVnn7vY)) 音效啟動板導覽([Audio Launch Pad tutorial](https://www.youtube.com/watch?v=qc5LTvXjQyM)) 聲音追蹤器導覽([Sound Tracker tutorial](https://www.youtube.com/watch?v=cYRTJ-Vtx1o))

- <span id="page-2-1"></span>iii. 如果您的問題仍然存在,請參考以下 Q&A 來確認您的問題有沒有被包 含在其中
	- [音訊](#page-7-0) **Q&A**
	- [麥克風](#page-12-1) **Q&A**
	- [聲音追蹤器](#page-14-0) **Q&A**

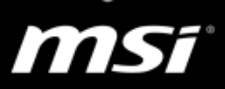

- <span id="page-3-1"></span><span id="page-3-0"></span>II. 音訊設定與常見 Q&A
	- i. 音訊設定介紹

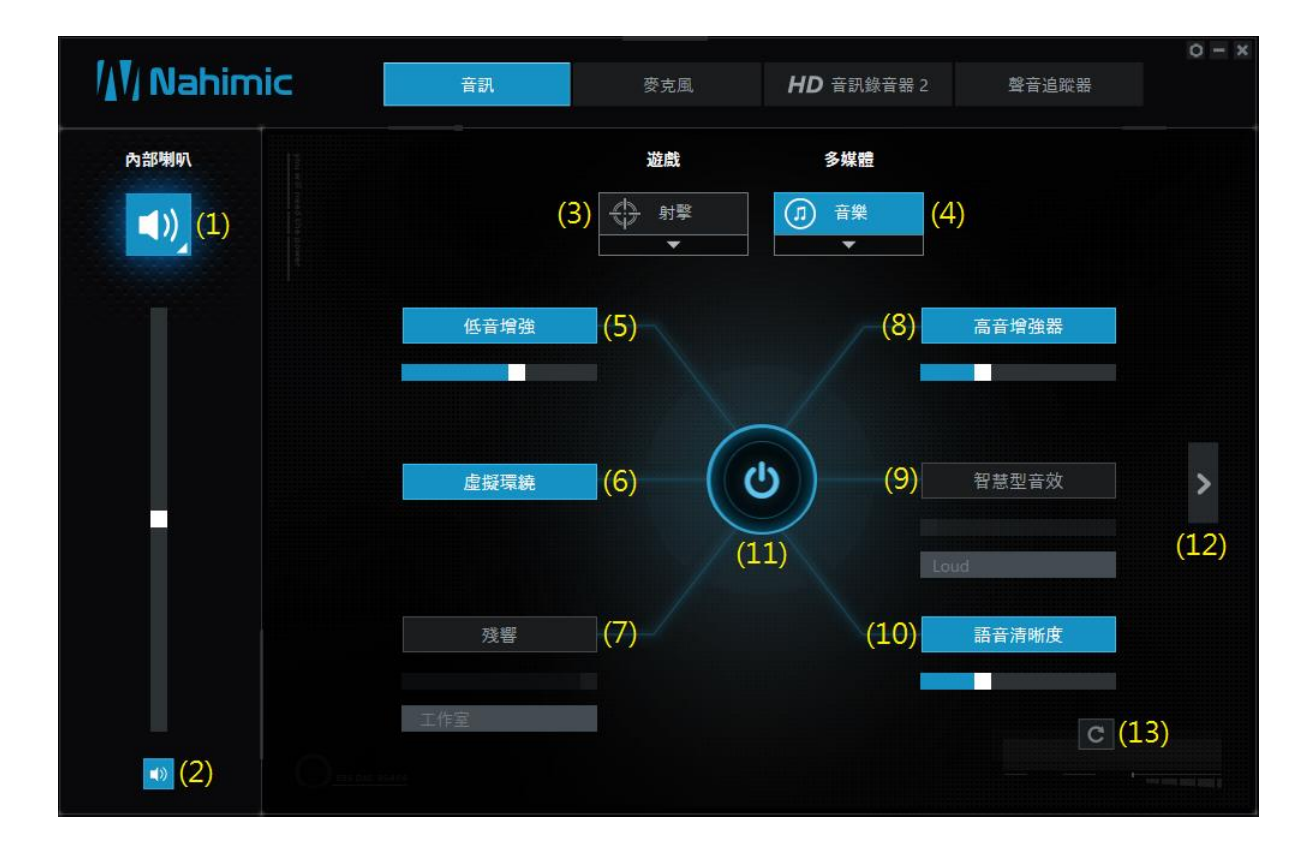

- <span id="page-3-4"></span>(1). 音訊裝置顯示區及音量調整區
- (2). 靜音
- <span id="page-3-2"></span>(3). 4 個遊戲設定檔

「射擊」、「策略」、「角色扮演」、「賽車」

- <span id="page-3-3"></span>(4). 3 個多媒體設定檔 「音樂」、「電影」、「通訊」;「音樂」為預設值
- (5). 低音增強 Bass Boost 增強低頻的音量,來獲得更渾厚的聆聽體驗。
- (6). 虛擬環繞 Virtual Surround 透過您的立體聲喇叭或耳機重建多聲道聆聽體驗

當喇叭輸出設定為 5.1 或是 7.1 時,播放兩聲道的音樂可以將 Virtual Surround 關閉會讓聲音較為和諧。

## **FAQ No. 02345**

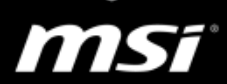

連接耳機的時候並打開 Virtual Surround 功能,當聲音來源為 5.1 或是 7.1 聲道的時候環繞聲會呈現在後方,反之如果關閉 Virtual Surround 功能, 環繞聲會回復至左右聲道。

- (7). 殘響 Reverb 藉由不同的殘響設定對應不同的房間大小來增加空間感: 「工作室」、「劇院」、「現場」、「教堂」 殘響設定為「工作室」時可以讓背景聲音更為清晰。
- (8). 高音增強器 Treble Enhancer 增強高頻的音量,優化您使用的音訊裝置進行。 高音增強器會讓聲音的高頻細節變得明顯,因此如果您的音樂本身有底 躁的問題,開啟此功能可能會讓聲音底躁更加明顯,建議針對您的音樂 來源調整此選項來改善聆聽體驗。
- (9). 智慧型音效 Smart Loudness 對所有音訊元素維持恆定音量的音訊體驗(例如對話、電影配樂、爆炸 等),使這些元素的聲音更柔和、被平衡或能更大聲。 當智慧型音效被設定為 Quiet 的時候可以讓偏小聲的音樂能更容易被聽 到。
- (10). 語音清晰度 Voice Clarity 從+ 0 至+12 分貝(0 至 100%),增強在電影、視頻遊戲及通訊的語音強 度。
- (11). 開關按鈕,允許您單擊開啟或關閉所有的 Nahimic 音訊設定。
- <span id="page-4-0"></span>(12). 前往音訊設定第二頁,**EQ** 等化器。

## **FAQ No. 02345**

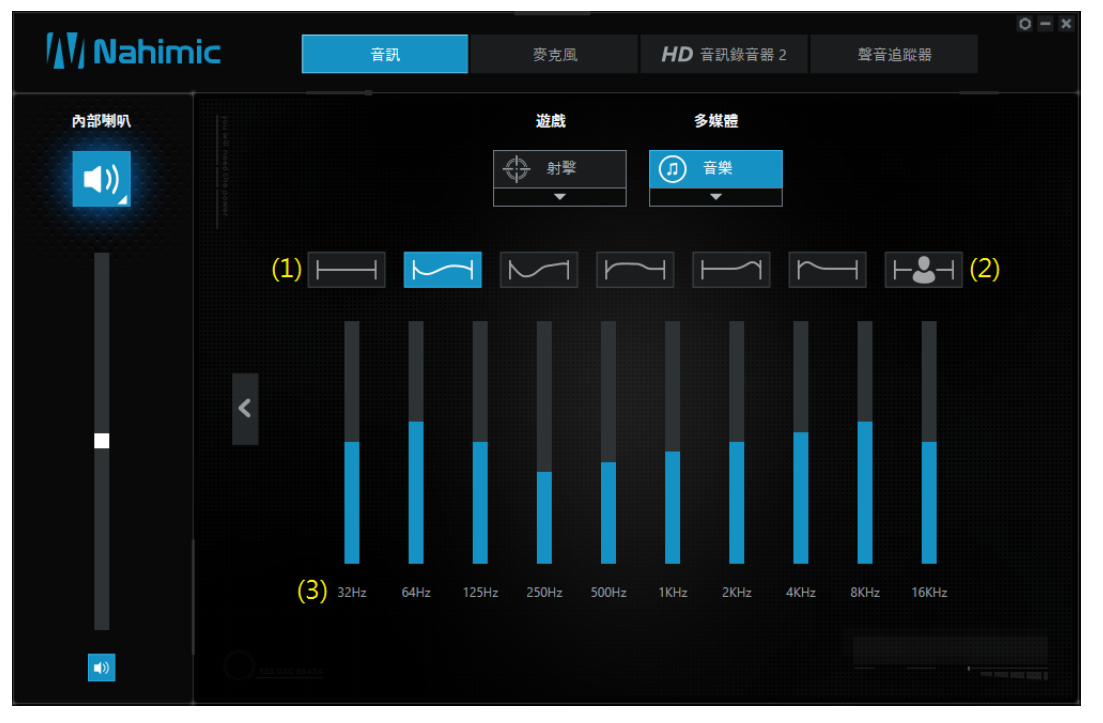

#### 1- 六個預設的等化器設定檔:

「平坦」、「有力」、「深沉與明亮」、「溫暖與喧囂」、「明亮」、「深沉」 這些預設等化器的設定值是無法更動的。在預設情況下,每個音訊設 定檔都有對應的等化器。例如:「音樂設定檔」連結至「平坦」的等化 器設定。但是您可以選擇任何其它的等化器設定檔,而您的修改也將 被儲存。

#### **2-** 自訂等化器設定檔

您可以在自訂等化器中更改十個頻段以符合您當前的需要。

- <span id="page-5-0"></span>3- 十組頻段的等化器,分別可以從 32Hz 設定到 16KHz。
- (13). 重置

恢復當前的設定檔到預設的設定值(包括等化器)

ms

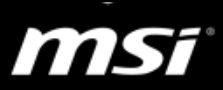

## <span id="page-6-0"></span>ii. 音訊裝置屬性控制面板

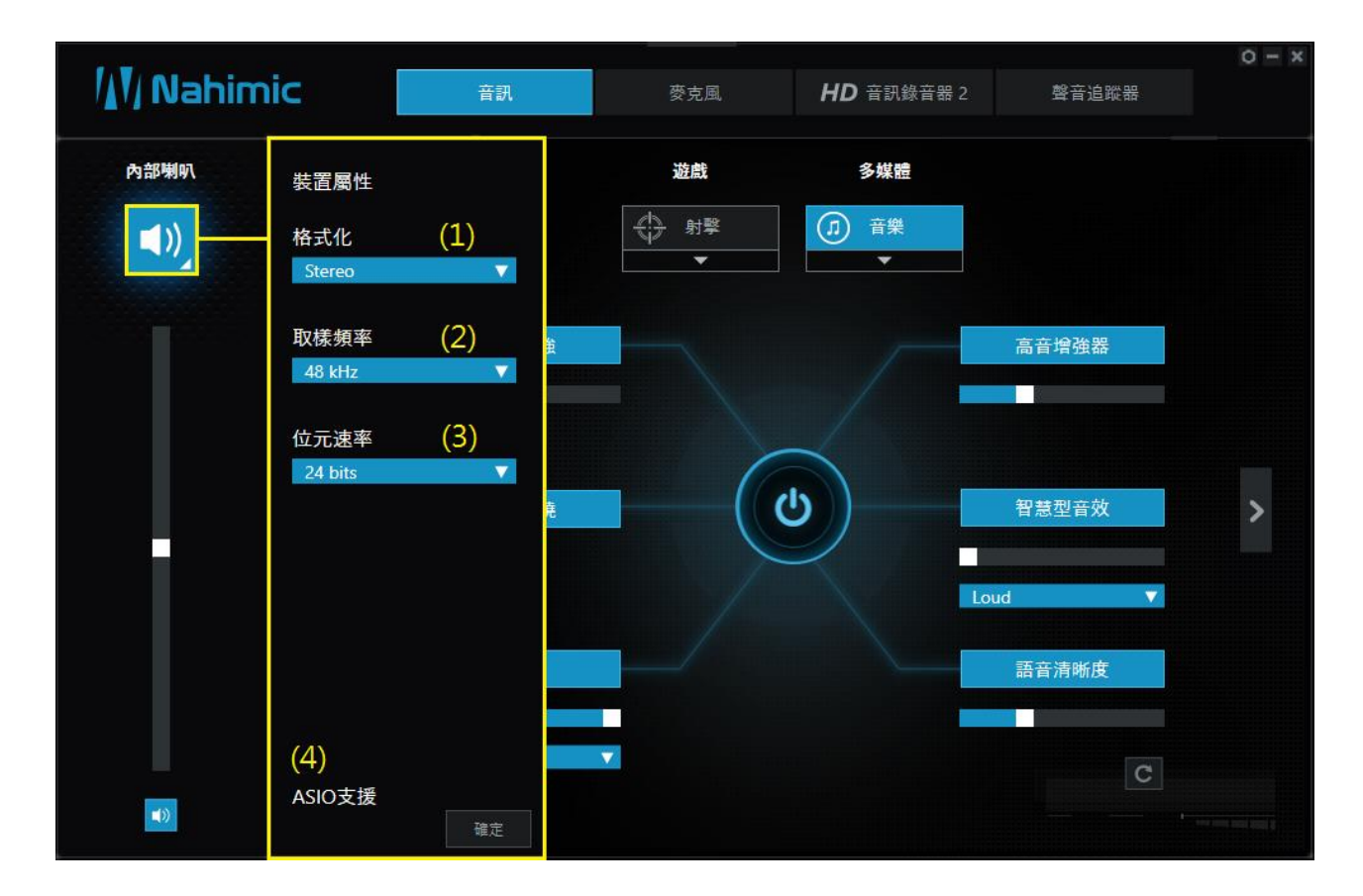

- (1). 格式化 您可以變更目前裝置的輸出格式
- (2). 取樣頻率 Sample Rate & (3). 位元速率 Bit Rate 您可以變更目前裝置的取樣頻率和位元速率
- (4). 音訊串流輸入/輸出(ASIO)支援 Nahimic 2 的音訊設定不會應用在音訊串流輸入/輸出(ASIO)的格式上。

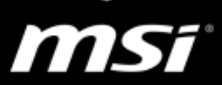

#### <span id="page-7-0"></span>iii. 一般音訊常見 Q&A

### **Q:** 為什麼我無法找到 **Realtek** 音效控制面板?

在搭載 Nahimic 的筆記型電腦上,MSI 採用更優秀的 Nahimic 音效軟體控 制面板來取代 Realtek 控制面板,相關的調整一樣可以透過 Nahimic 進行 設置。您可以在 Nahimic 裡面調整所有的音效設定。

## **Q:** 為什麼 **Nahimic** 的音訊設定無法影響 **Windows10 app**,例如 **Music** 和 **Movie**?

Nahimic 不支援 **Windows app**,例如 Music 和 Movie。如果您使用 Windows app 撥放音樂檔案, Nahimic 音訊功能將會無法使用。

請參[考這則](https://www.msi.com/faq/notebook-1782) FAQ 來瞭解更詳細的訊息。

#### **Q: Nahimic 2** 的預設音訊設定?

當第一次執行 Nahimic 2,會以「音樂」的設定檔做為預設,設定值如下:

- 低音增強 Bass Boost = 開啟 目設定為 60%
- 高音增強器 Treble Enhancer =開啟目設定為 30%
- 虚擬環繞 Virtual Surround = 開啟
- 智慧型音效 Smart Loudness = 關閉
- 殘響 Reverb = 關閉
- 語音清晰度 Voice Clarity =開啟且設定為 30%
- EQ 等化器 = 平坦

### **Q:** 系統音量已經設定為最大聲了,還能讓音量更大聲嗎?

請調整「**智慧型音效**」選項。如果在 Nahimic 2 中,已經將「輸出音量」 和「智慧型音效」[設定](#page-4-0)到最大值,但是仍然感覺聲音太小,請到 EQ 設定 [頁面增](#page-4-0)加輸出音量(例如將每個 EQ 等化器增加 3dB 的音量)。

若音量仍然不夠,建議您使用外接喇叭代替。

#### **Q:** 虛擬環繞是如何工作的?

虛擬環繞聲效果的目的是再現多聲道音效的 3D 音頻體驗到您的立體聲 設備。當您在立體聲設備上播放立體聲音檔案時,Nahimic 2 的虛擬環繞 聲將為您提供更好的音效,空間定位和整體更好的音頻體驗。

以下為一些應用上的例子:

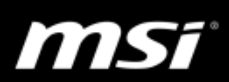

- 多聲道訊號在立體聲裝置播放: 虛擬環繞完全適合於這種組合。可您可以在立體聲設備(如揚聲器 或耳機)上享受多聲道音頻體驗。
- 立體聲訊號在立體聲設備: 會有增強的音效體驗並提供更好的空間感。
- 多聲道訊號在多聲道設備: 虛擬環繞將不會在這個配置工作。
- 立體聲訊號在多聲道設備: 虛擬環繞將不會在這個配置工作。

## **Q:** 我將語音清晰度設定為"開",但是當我在使用麥克風時,卻沒有感 覺到差異。為什麼?

「語音清晰度」的音訊效果。這個功能是強化您現在收聽的語音,而不 是從麥克風輸入的語音。如果您想讓輸入的語音更清晰,請到麥克風設 定頁面,設定「回音消除」和「噪聲抑制」。

## Q: 如果我已經調整過「音樂」設定檔中的音訊設定,再切換到「射擊」 設定檔,然後再切換回「音樂」設定檔,我的設定會被覆蓋嗎?

一旦您修改過「音樂」設定檔的設定後,這些設定會被儲存在「音樂」 設定檔中。當您從其他設定檔切換回「音樂」設定檔,您會發現被修改 過的設定仍會被保留著。

## **Q:** 為什麼在 **Windows** 內按下快捷鍵(如 **Lctrl + Num1**、**2**、**3**)會有奇怪 的聲音從內建喇叭傳出?

這是因為 Nahimic 音效啟動板 (Audio Lanuchpad) 的功能所造成的, 它 提供使用者在錄製或直播遊戲時可以觸發一些效果音。

如果要關閉它的話,請在音效啟動板設定頁面中,將此功能關閉。

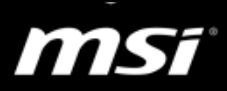

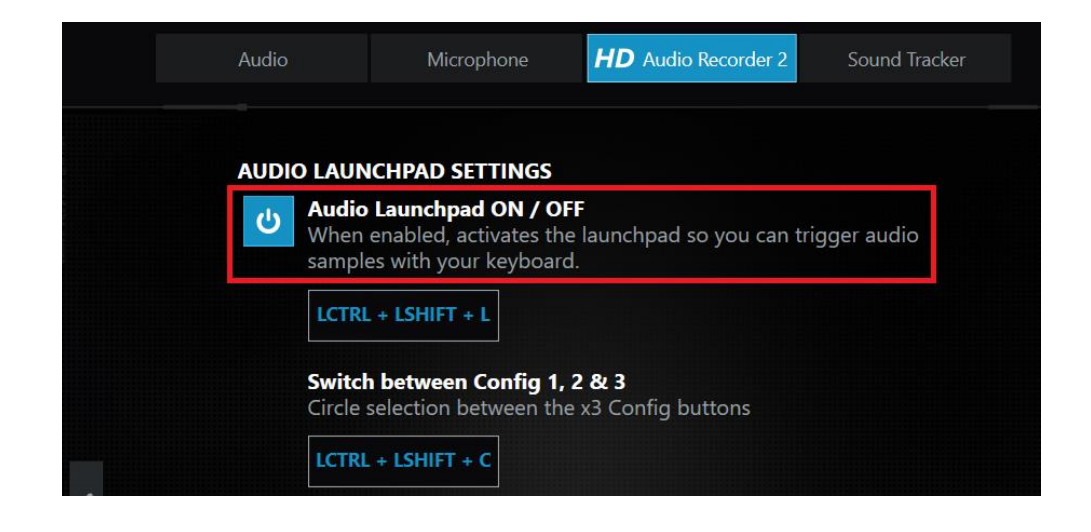

<span id="page-9-0"></span> **Q: Nahimic 2** 音訊設定支援那些裝置?我可以為我的裝置調整所有的音 訊設定嗎?

請參考以下的 Nahimic 2 音訊設定支援列表。

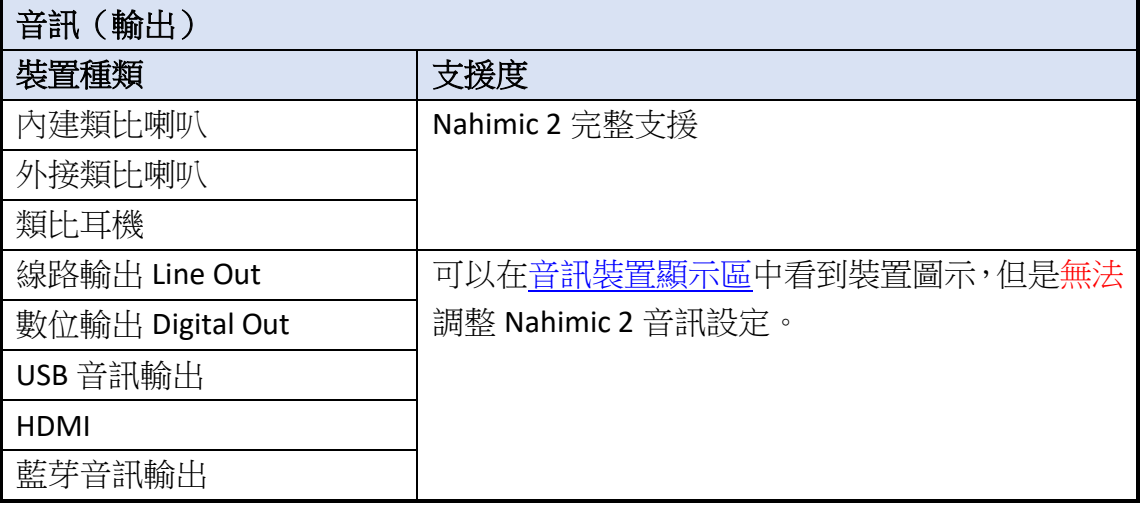

\*Nahimic 音訊設定是基於筆電的音效晶片對類比音訊源作調整,因此只對筆電內建 喇叭與類比輸出孔有效果。

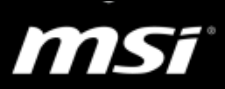

- <span id="page-10-2"></span><span id="page-10-1"></span><span id="page-10-0"></span>III. 麥克風設定與常見 Q&A
	- i. 麥克風設定介紹

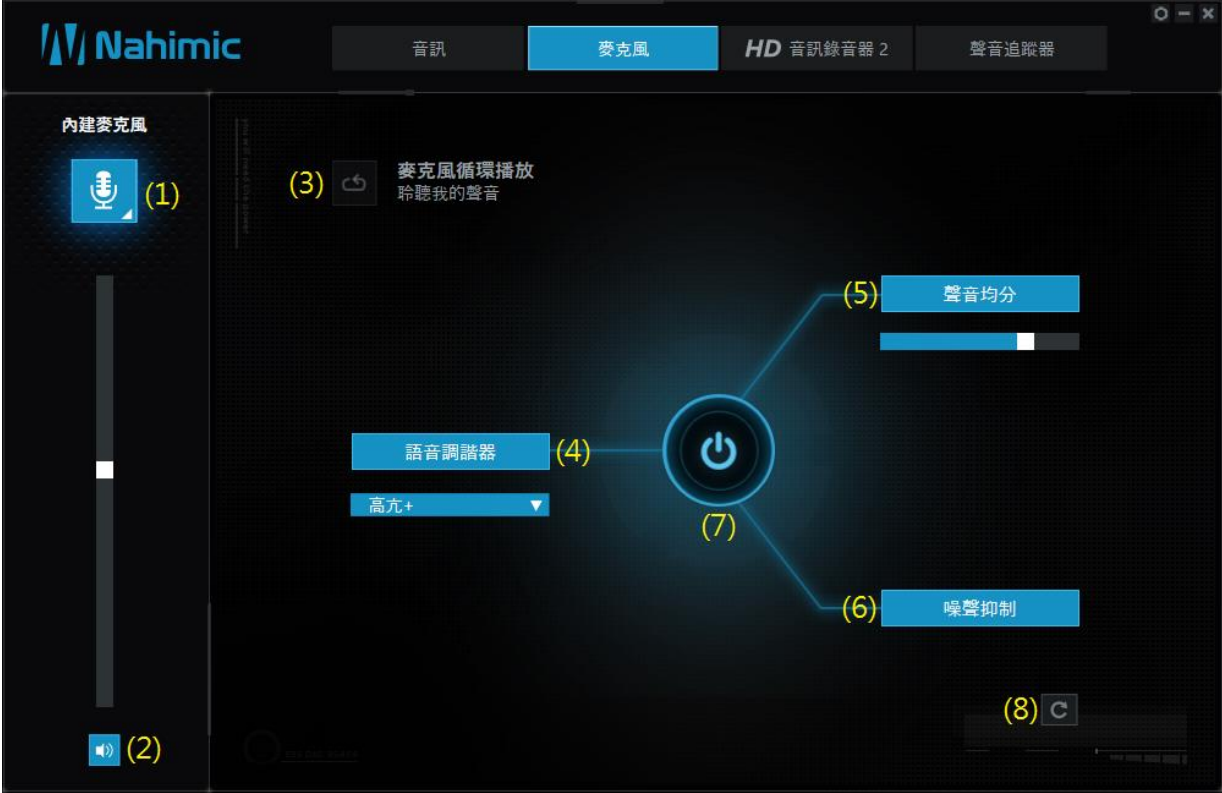

- <span id="page-10-3"></span>(1). 麥克風裝置顯示區和音量調整區
- (2). 靜音
- (3). 麥克風循環撥放 麥克風回放的開啟與關閉選項,為了避免任何的回授干擾(拉森效應), 此項目只能在外接式耳機插入時才能夠使用。
- (4). 語音調諧器 Voice Shaper 對您的聲音套用過濾器來使用變聲器的效果: 「低音 *-*」*,* 「高亢 *+*」*,* 「低音 *+ /*高亢 *+*」*,* 「低音 *- /*高亢 *-*」 您可以直接關閉此選項並不使用任何效果。
- (5). 聲音均分 Voice Leveler 無論您與麥克風的距離多近或多遠,此項目可以協助維持一致的聲音等 級。
- (6). 噪聲抑制 Noise Suppression 移除在您聲音上的殘餘噪音。

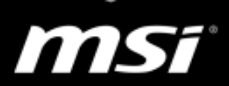

- (7). 開關按鈕,允許您單擊開啟或關閉所有的 Nahimic 麥克風音效。
- <span id="page-11-2"></span><span id="page-11-1"></span>(8). 重置

### <span id="page-11-0"></span>**ii.** 麥克風裝置屬性控制面板

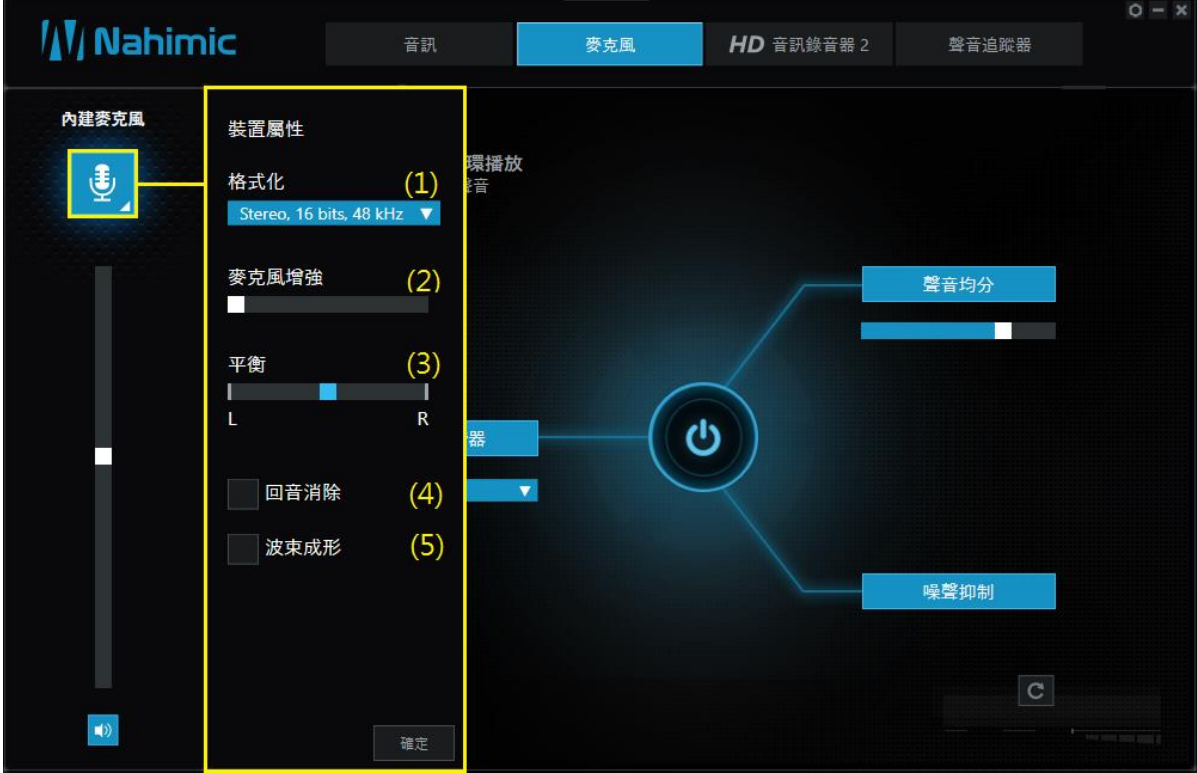

- (1). 格式化 更改目前裝置的格式、取樣率及位元率。(如果對目前裝置的選項是有效 的)
- (2). 麥克風增強 增強目前麥克風的音量
- (3) 平衡 修改目前麥克風的左右平衡
- (4). 回音消除 AEC 藉由消除迴聲來提高麥克風聲音的質量
- (5). 波束成形 Beamforming 當使用內建麥克風時消除環境噪音;使用外接麥克風時,此選項將被禁 用。

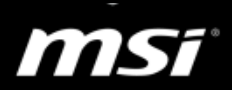

#### <span id="page-12-0"></span>iii. 一般麥克風常見 Q&A

#### **Q: Nahimic 2** 的預設麥克風設定 ?

<span id="page-12-1"></span>當第一次執行 Nahimic 2 時,麥克風預設設定如下:

- 聲音調諧器 = 關閉
- 聲音均分 = 開啟並且設定為 75%
- 噪音抑制 =開啟

#### **Q**: 錄音的同時,無法聽到自己的聲音回授?

在錄音時聽見自己的聲音,請您連接耳機後再啟用「麥克風循環撥放」。

**Q**: 自己的聲音錄不清楚,甚至錄不到聲音?

- A. 請參[考這則](https://tw.msi.com/faq/notebook-2422) FAQ「全新安裝**&**更新步驟說明」來重新安裝最新版本的 音效驅動程式和 Nahimic。
- B. 調整 Nahimic [麥克風設定頁面中](#page-10-2)的設定選項,或是麥克風增強來調 整最適合您錄音環境的設定值。
- C. 在 Nahimic 2 中,您可以[在麥克風裝置屬性控制面板中](#page-11-2)進一步設定 「回音消除 **AEC**」和「波束成形 **Beamforming**」來改善您的錄音品質。
	- 1. 點選桌面或是工作列上的 Nahimic 圖示
	- 2. 選擇麥克風設定頁面
	- 3. 點選 Nahimic 視窗左邊的麥克風裝置圖示
	- 4. 開啟「回音消除 AEC」和「波束成形 Beamforming」

#### **Q:** 錄音會收錄到喇叭出來的聲音?

為保有最佳的錄音品質,建議您在錄音時連接耳機作為播音裝置。 (Nahimic 音效功能對類比輸出裝置也有作用)

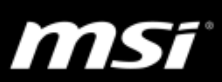

## **● Q: Nahimic 2** 麥克風設定支援那些裝置? 我可以為我的裝置調整所有的 麥克風設定嗎?

請參考以下的 Nahimic 2 麥克風設定支援列表

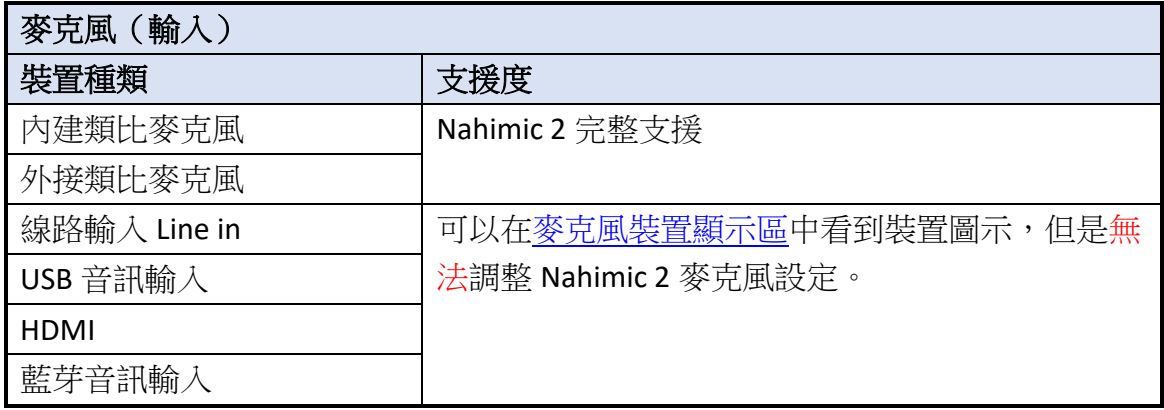

\*Nahimic 是基於筆電的音效晶片對類比音訊源作調整,因此只對筆電內建喇叭與類 比輸出孔有效果。

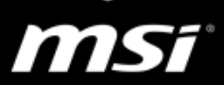

## <span id="page-14-0"></span>IV. 聲音追蹤器常見 Q&A

聲音追蹤器在遊戲中會以一個帶有移動式箭頭的雷達出現。您可以調整它的 位置、大小比例以及透明度。

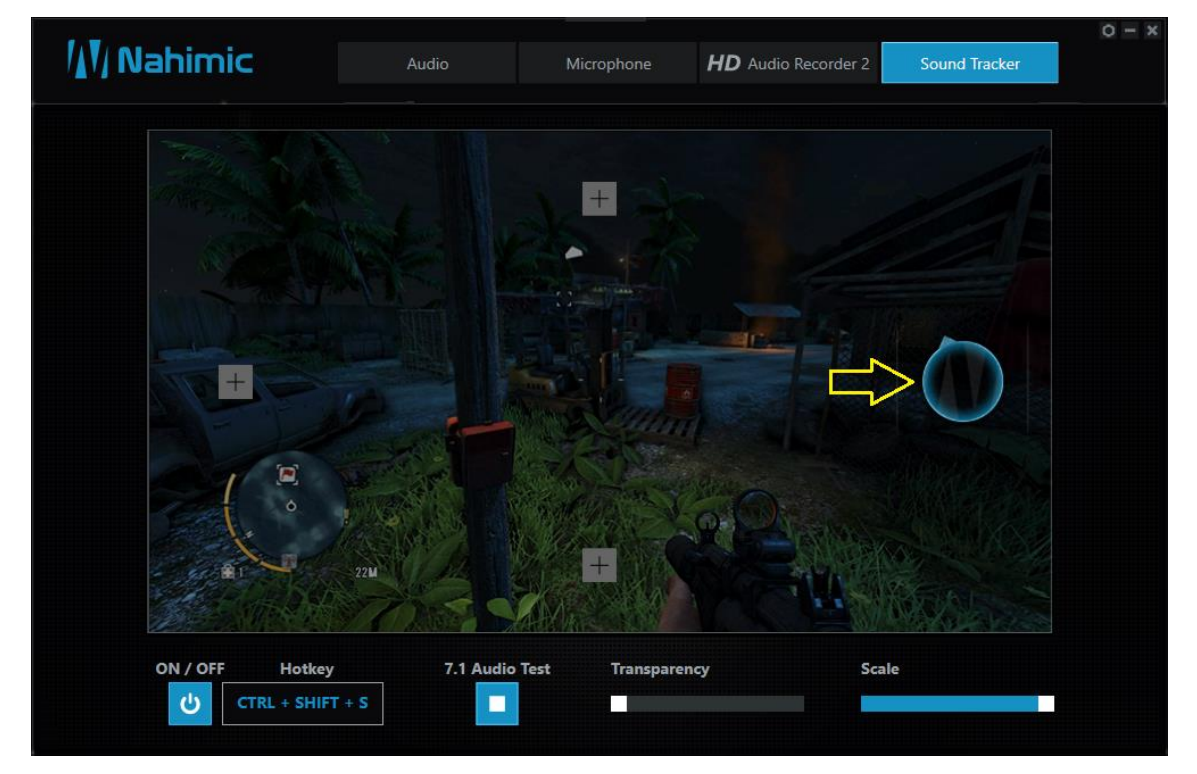

- Q: 我可以從哪裡得知聲音追蹤器的支援清單? 請從此 [Nahimic](http://nahimic.com/soundtracker/) 網站查看聲音追蹤器的相容性/支援列表。 \*\*(2018/2/14) PLAYERUNKNOW'S BATTLEGROUNDS (PUBG)新增的反 作弊程式認為"聲音追蹤器"是一種幫助其他玩家獲得優勢的功能; 因此, 禁 止在遊戲中使用。為了避免使用者因為此功能而導致帳號被停用,最新版本的 Nahimic 將停止支援 PUBG 這款遊戲。
- Q: 我的系統是 Windows 7 系統,當我使用 Nahimic 2 裡的聲音追蹤器 功能會無法正常顯示,或是遊戲裡無法正常顯示聲音來源,應該如何 處理?

Nahimic 2 的聲音追蹤功能需要搭配 IE11 裡的相關修正才能正常運 行,請更新 Microsoft 官網上的 IE11 版本進行安裝即可。

[從此下載](http://www.microsoft.com/zh-cn/download/Internet-Explorer-11-for-Windows-7-details.aspx?id=40901) IE11

#### ● Q: 為什麼聲音追蹤器預設值是關閉的?

由於聲音追踪器會出現在所有使用的 **DirectX9**,**9C**,**10** 和 **11** 的應用程 序與遊戲中,它可能讓一些從來沒有開啟過 Nahimic 2 程式的使用者造 成困擾,他們會不支援這個追蹤器是從何而來的。

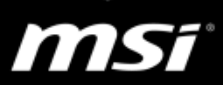

為了向您介紹什麼是聲音追蹤器,第一次執行時會出現聲音追蹤器的 完整說明。

如果點擊 **OK**,音訊追蹤器將被打開。

如果點擊右上角 **X**,音訊追蹤器器將保持關閉。

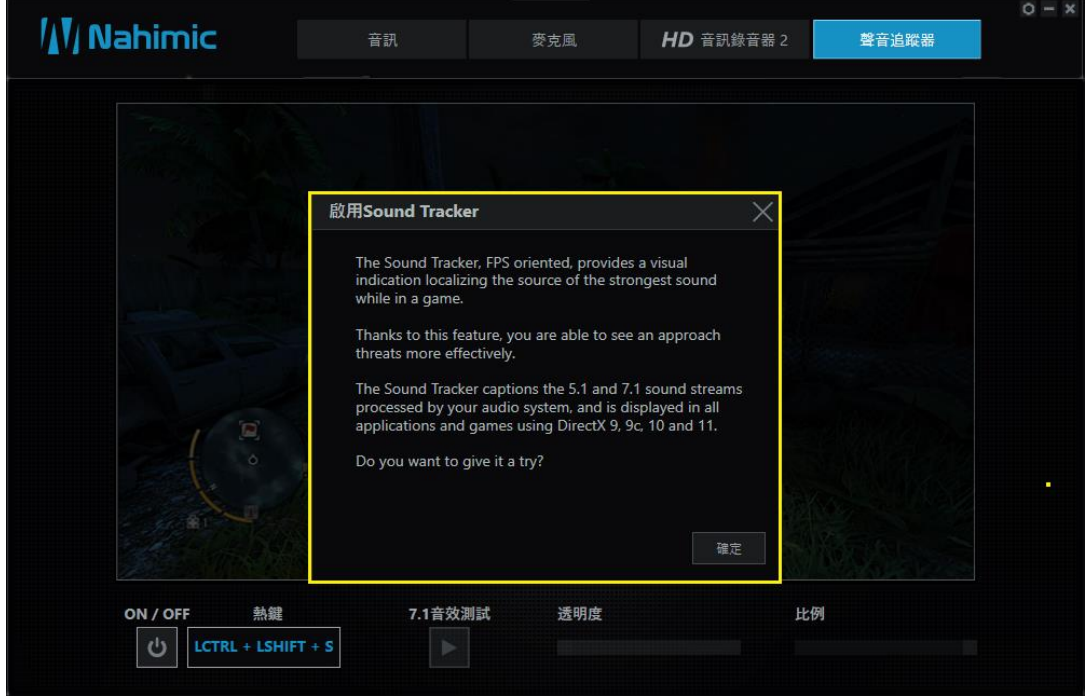

## **Q:** 為什麼我無法進入 **Nahimic 2** 的聲音追蹤器頁面?為什麼這頁面被禁 用了?

關於為什麼你的音訊追蹤器頁面可能被禁用有兩個主要的原因:

- 1. 您可能設定關閉了聲音追蹤器。
- 2. 您的音訊設備不兼容 音訊追踪器只能作用在相容的音訊設備

了解更多有關音效相容的訊息,請參[考音訊設定支援列表](#page-9-0)

## ●Q: 為什麼聲音追踪器裏面沒有箭頭顯示?

檢查遊戲內的音效設定並確認是否設定至 5.1 和 7.1 多聲道,因為某些 遊戲會將單聲道或者立體聲聲道喇叭設為預設設定。